# PASSO A PASSO PARA REGISTRO DA MODALIDADE DE TRABALHO (PRESENCIAL/REMOTA) NO SISTEMA FURG

- 1. Acesse o Sistema FURG: https://sistemas.furg.br/, Perfil Secretaria
- 2. No menu, navegue até "Gestão de Pessoas" e depois em "Registro Servidores no Programa de Gestão".

Clique no ícone de "+" para ir à tela de inserção de registro.

Observação: O ícone para inserção do registro só estará disponível nesta tela durante o período informado no Cronograma da Folha de Pagamentos.

3. Na tela de inserção, primeiramente, escolha a modalidade na qual está enquadrado o servidor a ser registrado. Ao selecionar a modalidade, passará a constar na tela o campo Período (para o Teletrabalho integral ou Presencial integral) ou o campo Dias que o servidor trabalhou presencial (para o Teletrabalho parcial). Que poderá conter uma ou várias Datas de Início e Datas de fim, dependendo da modalidade escolhida.

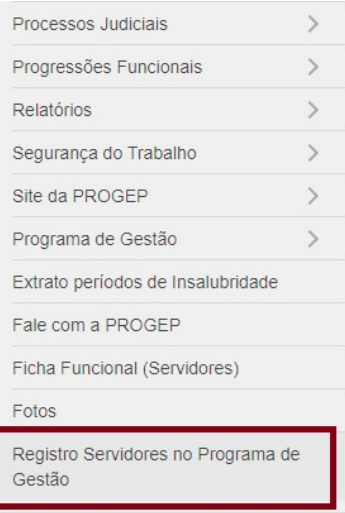

#### ☆ Registro Servidores no Programa de Gestão

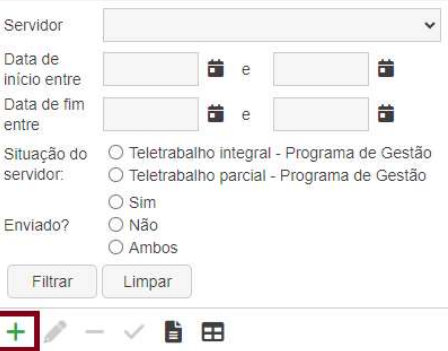

#### ☆ Registro Servidores no Programa de Gestão - Inserir

(Perfil: Fichas Funcionais)

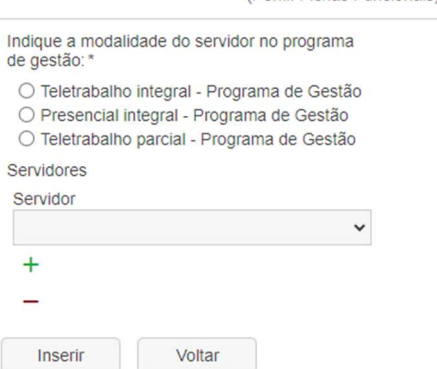

## Teletrabalho integral - Programa de Gestão

No caso do Teletrabalho integral, o Período deverá corresponder ao mês todo (do primeiro ao último dia do mês).

Caso o servidor tenha sido convocado excepcionalmente, marque "Sim" no campo Houve convocação excepcional. Um novo campo aparecerá para que sejam preenchidas as datas em que o servidor foi convocado. Você pode adicionar diversas datas, basta clicar no ícone de "+".

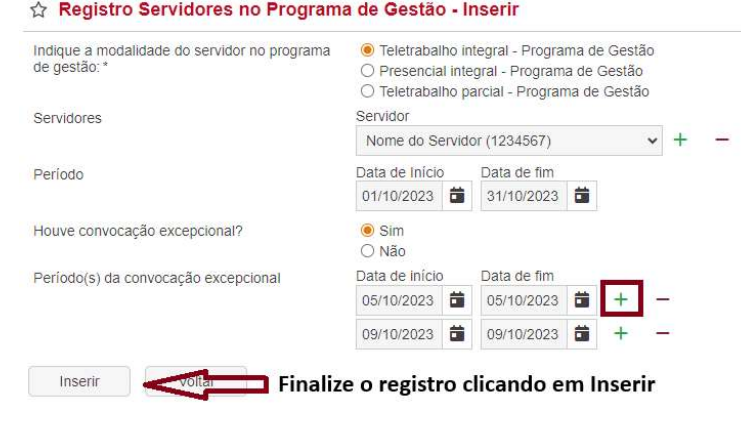

#### Presencial integral - Programa de

#### Gestão

No caso do Presencial integral, o Período deverá corresponder ao mês todo (do primeiro ao

último dia do mês).

O Presencial integral não prevê exceções. Desta forma, após selecionar o servidor, basta finalizar o registro clicando em Inserir.

## Teletrabalho parcial - Programa de

No Teletrabalho parcial você deverá informar os Dias que o servidor trabalhou presencialmente. Você pode informar uma ou diversas datas, dependendo da situação.

Exemplo: Caso o(a) servidor(a) tenha trabalhado presencialmente nos dias 11, 12 e 13, você pode informar como Data de Início o dia 11/10 e como Data Fim o dia 13/10.

#### ☆ Registro Servidores no Programa de Gestão - Inserir Indique a modalidade do servidor no programa O Teletrabalho integral - Programa de Gestão de gestão: · Presencial integral - Programa de Gestão O Teletrabalho parcial - Programa de Gestão Servidor Servidores Nome do Servidor (1234567)  $-$ Período Data de Início Data de fim 01/10/2023 苗 31/10/2023 苗 Inserin Finalize o registro clicando em Inserir

# Gestão

#### ☆ Registro Servidores no Programa de Gestão - Inserir

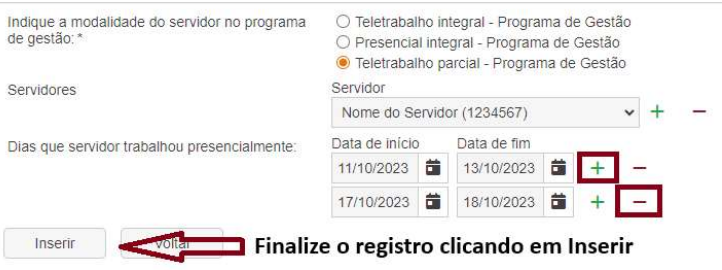